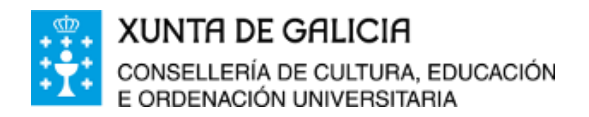

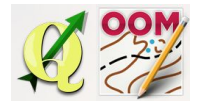

*ÍNDICE DA UNIDADE:*

Título da [unidade](#page-0-0) [Definición](#page-0-1) de software GIS O [software](#page-0-2) QGIS [Estructura](#page-1-0) xeral do software [Configuración](#page-6-0) inicial do proxecto As [capas](#page-7-0) Capa raster e capa [vectorial](#page-8-0) Capa [raster:](#page-8-1) Capa [vectorial:](#page-10-0) O [manexo](#page-12-0) das capas Gardar o [proxecto](#page-14-0) en QGIS Gardar unha imaxe do [proxecto](#page-14-1)

## <span id="page-0-0"></span>❏ **Título da unidade**

## *TEMA 6: INTRODUCIÓN AO MANEXO DO SOFTWARE QGIS*

# <span id="page-0-1"></span>❏ **Definición de software GIS**

Un **Sistema de Información Xeográfica** (tamén coñecido cos acrónimos **SIG** en español ou **GIS** en inglés) son un conxunto de ferramentas que integra e relaciona diversos compeñentes (usuarios, software, procesos) que permiten a organización, almecenamento, manipulación, análise e modelización das grandes cantidades de datos procedentes do mundo real que están vinculados a unha referencia espacial, facilitando a incorporación de aspectos socioculturais, económicos e ambientais que conducen á toma de decisións de maneira eficaz.

Existe variedade de software GIS (ArcGis, GVSig, QGIS)

## <span id="page-0-2"></span>❏ **O software QGIS**

QGIS é un Sistema de Información Xeográfica de **Código Aberto** licenciado GNU General Public License. É un proxecto oficial de Open Source Geospatial Foundation (OSGeo). Funciona baixo Linux, Unix, Mac OSX, Windows e Android e soporta numerosos formatos e funcionalidades de datos vector, datos ráster e bases de datos.

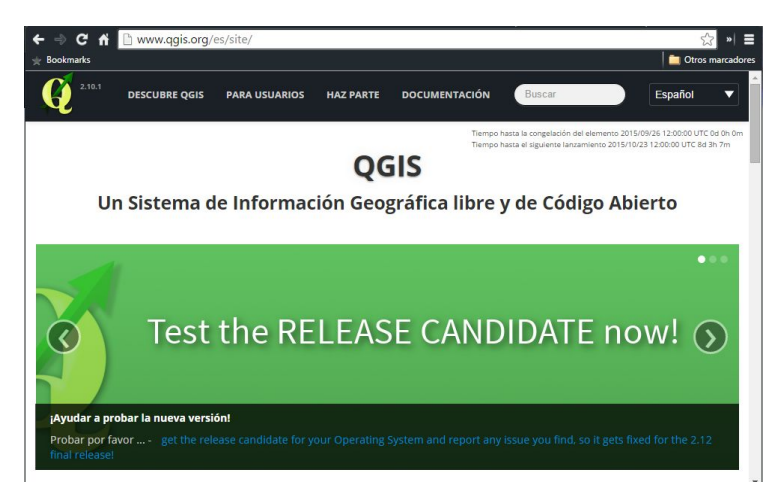

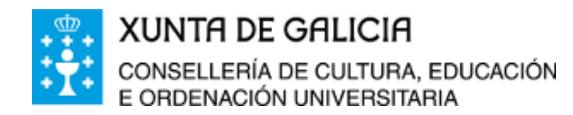

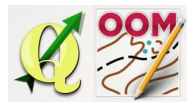

Enlace a web do proxecto: <http://www.qgis.org/es/site/>

QGIS ten un programa de desenvolvemento da aplicación estable e periódica cunha nova versión do software publicada cada 3 meses. A numeración é sempre mediante números pares. A actual versión (no momento de redactar estes apuntamentos é a **2.10 Pisa**). A versión anterior a **2.8 Wien** foi unha versión de longo periodo de mantemento que se repite cada tres versións do software.

# <span id="page-1-0"></span>❏ **Estructura xeral do software**

Unha vez aberto o software atopamos as seguintes rexións na xanela principal:

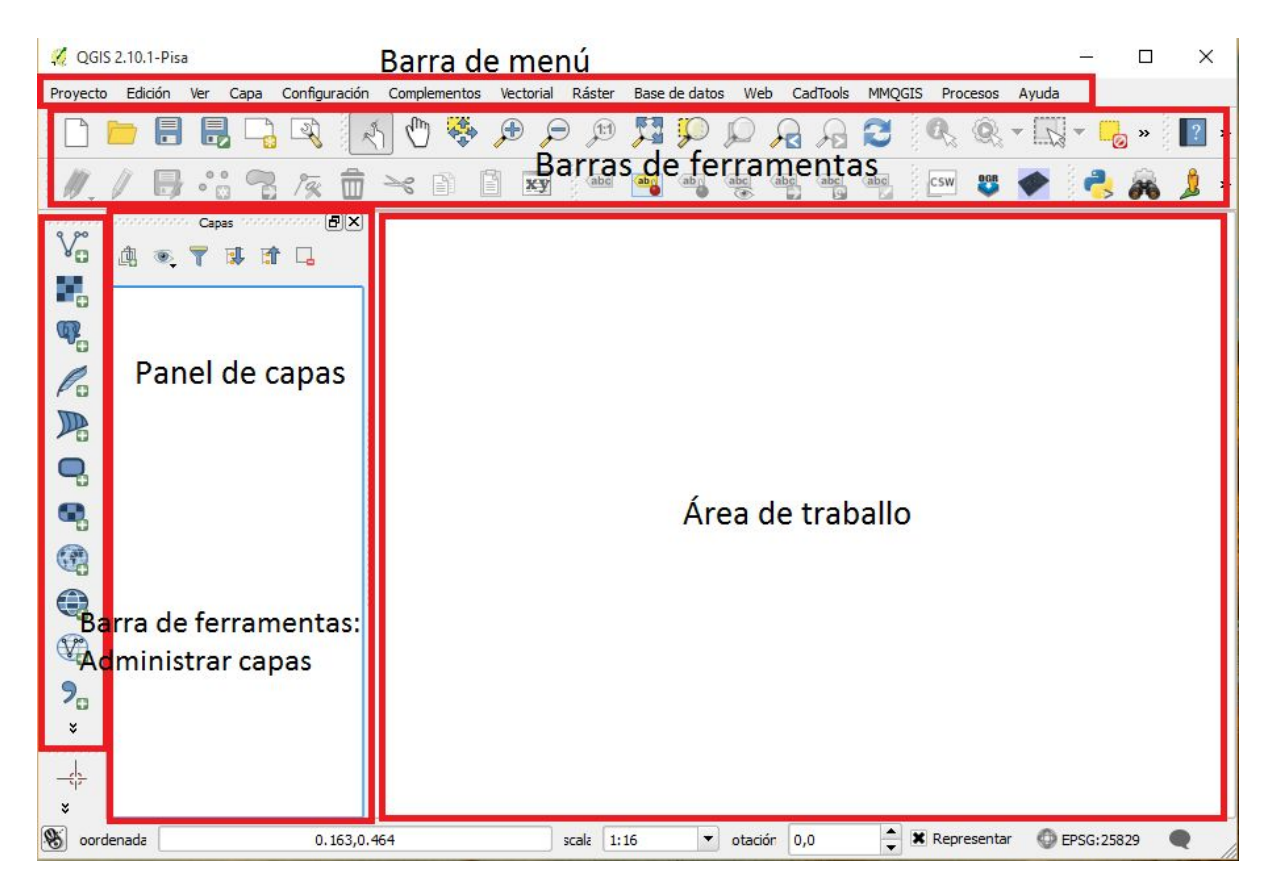

# ● **Área de traballo**.

Na área de traballo visualizaranse as capas de traballo activas ou mapas cargados no software.

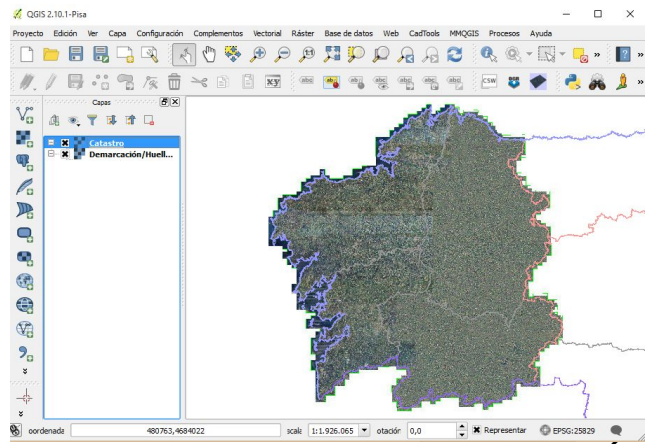

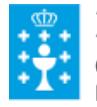

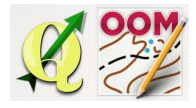

**e** Un barra de menús.<br>Proyecto Edición Ver Capa Configuración Complementos Vectorial Ráster Base-de-datos Web CadTools MMQGIS Procesos Ayuda

#### Permite o acceso a todas ás funcións do software.

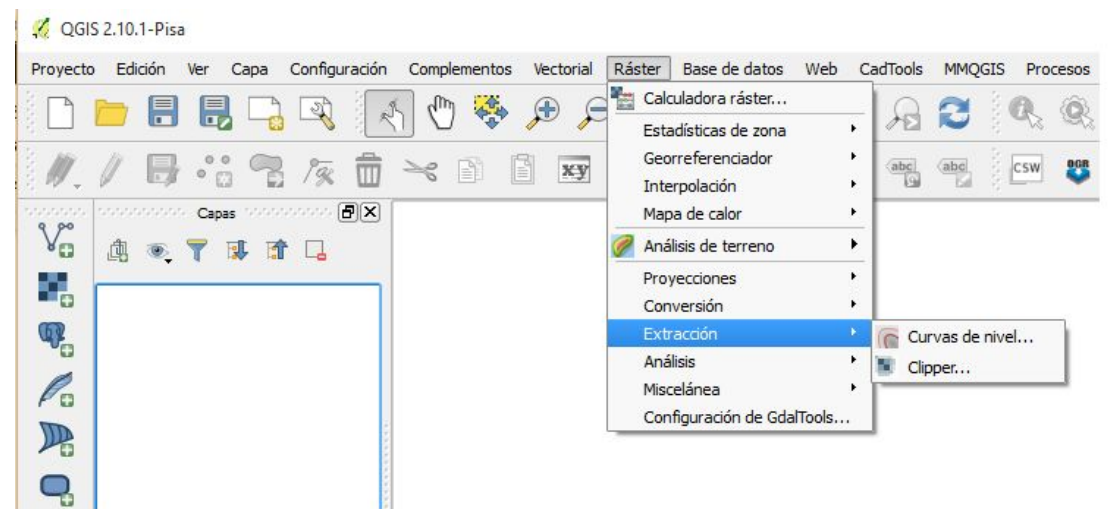

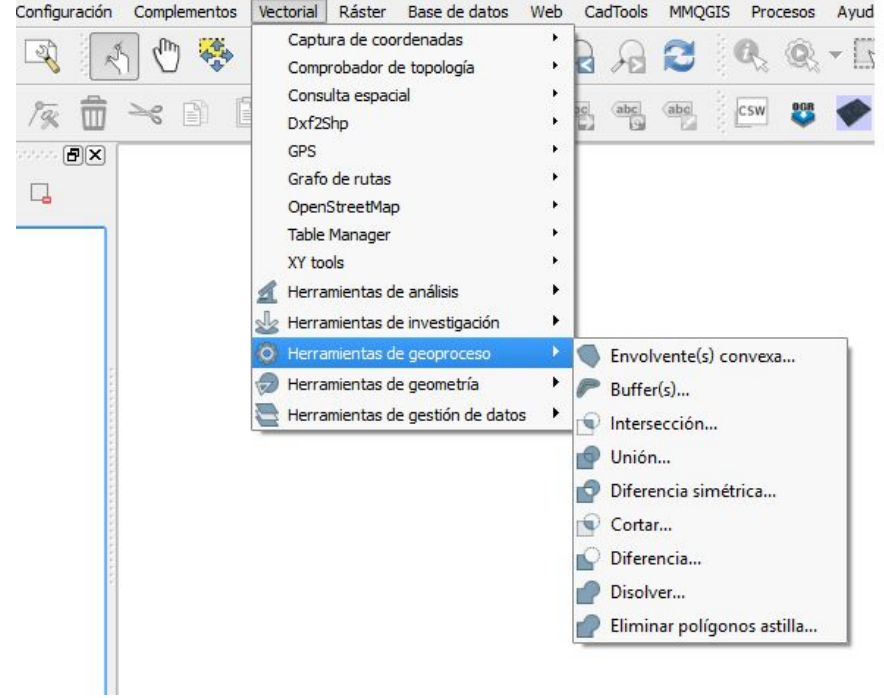

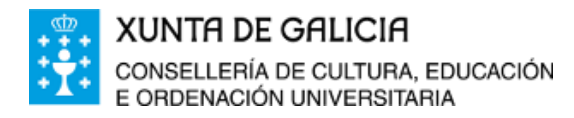

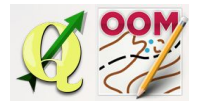

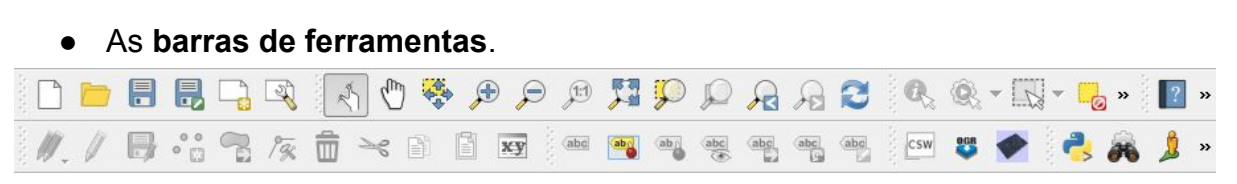

Mediante iconas podemos acceder as funcións básicas e habituais do software.

Podemos tamén configurar que barras de ferramentas visualizar no software na opción correspondente da barra de menús (imaxe inferior).

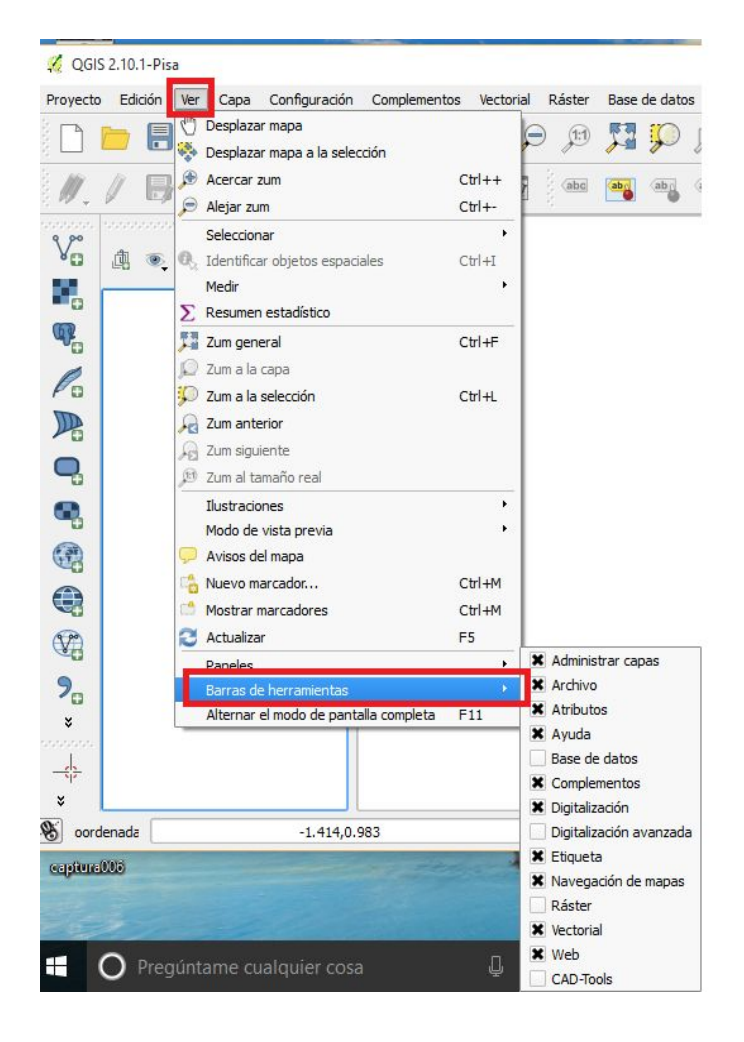

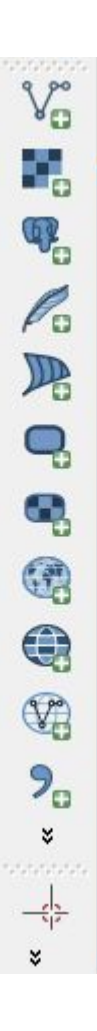

## ● **Barra de ferramentas administrar capas**.

Grazas á barra administrar capas (amosada na imaxe da dereita) temos acceso a creación de novas capas de maneira rápida.

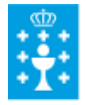

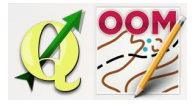

#### **● Panel de capas.**

Permite administrar as capas cargadas no proxecto establecendo a configuración desexada. Permite activar ou ocultar capas, ordear capas, activar transparencia da capa, establecer propiedades nas capas, zoom da capa, ....

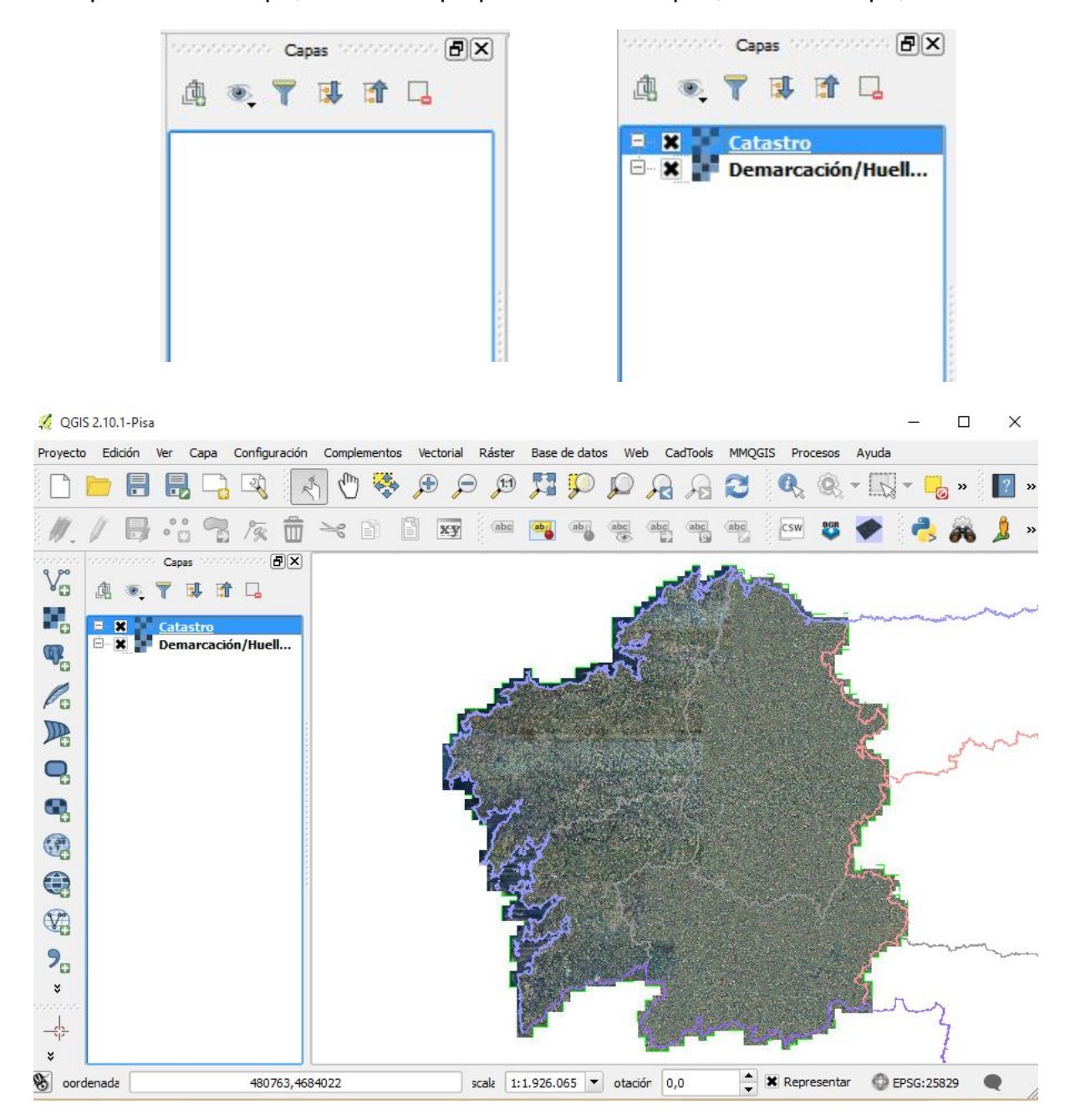

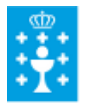

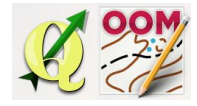

#### Tamén é posible activar ou desactivar a visualización dos paneis.

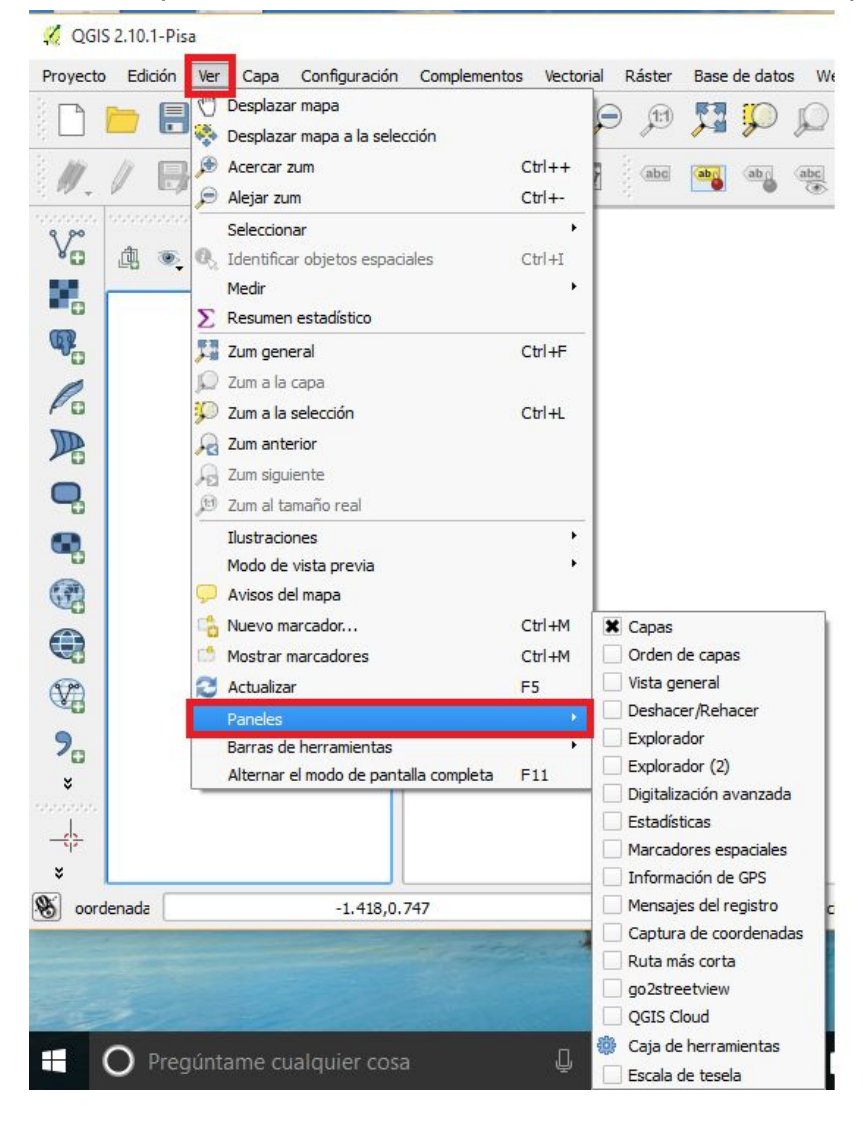

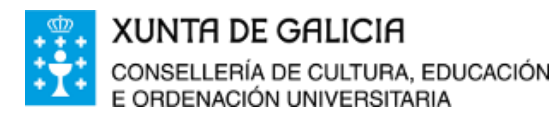

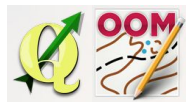

#### <span id="page-6-0"></span>❏ **Configuración inicial do proxecto**

Cando iniciamos un novo proxecto o primeiro que debemos facer é establecer nas súas propiedades o **SRC** ou "Sistema de Referencia por Coordenadas". Recordando o estudado no Tema 1 "Conceptos básicos de cartografía" o QGIS utiliza códigos EPSG para configurar o duplo sistema de referencia e proxección.

Para configurar este parámetro no QGIS debemos acceder a Proxecto > Propiedades do proxecto.

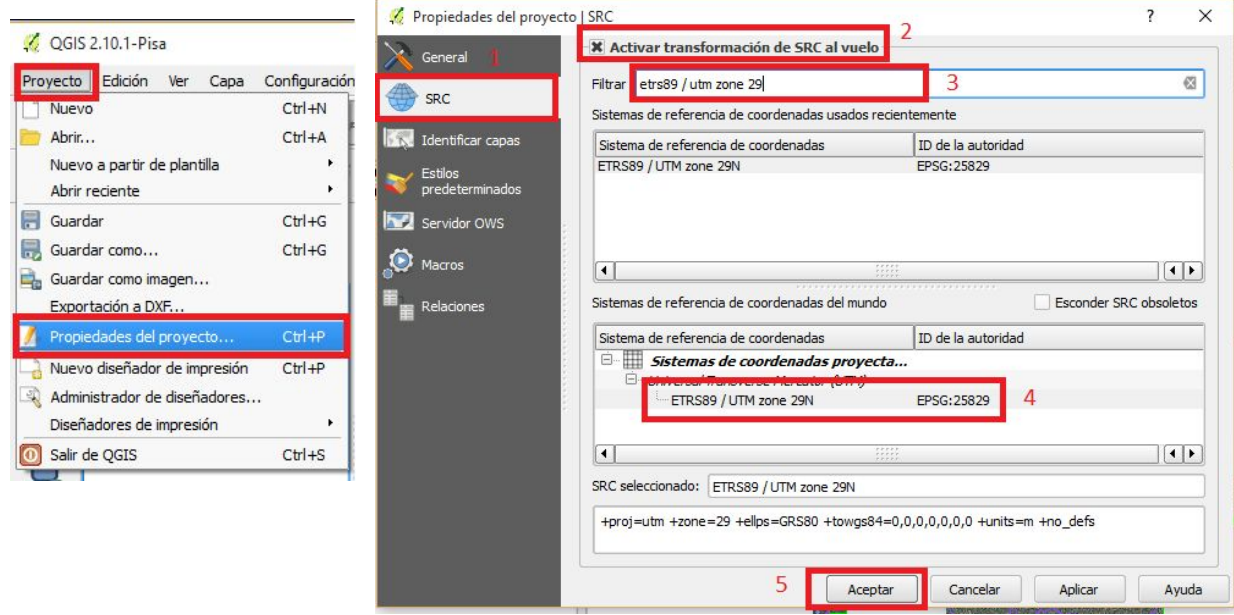

E configuramos a xanela da seguinte maneira.

- 1. Picamos na lapela **SRC**.
- 2. Activamos a transformación ao voo.
- 3. Para **filtrar** as búsquedas empezamos a escribir o código EPSG ou os datos do ETRS e UTM correspondentes.
- 4. Unha vez aplicado o filtro na xanela móstranse as opción dispoñibles, facemos un dobre clic para seleccionar e cargar o código EPSG.
- 5. **Aceptamos** o proceso.

Este proceso realizado permanecerá únicamente no proxecto actual, se queremos que por defecto novos proxectos se abran co SRC da nosa zona debemos operar así: Accedemos a **Configuración** > **Opcións** > **SRC**, e configuramos a xanela como se mostra na seguinte imaxe indicando o SRC para comezar novos proxectos.

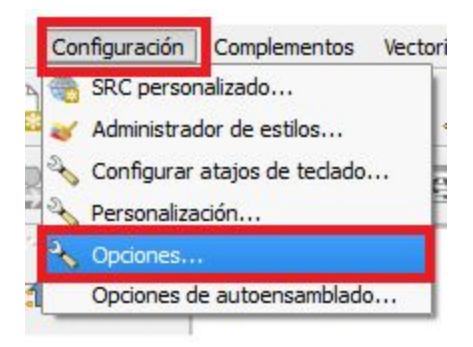

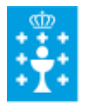

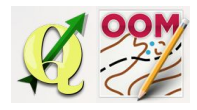

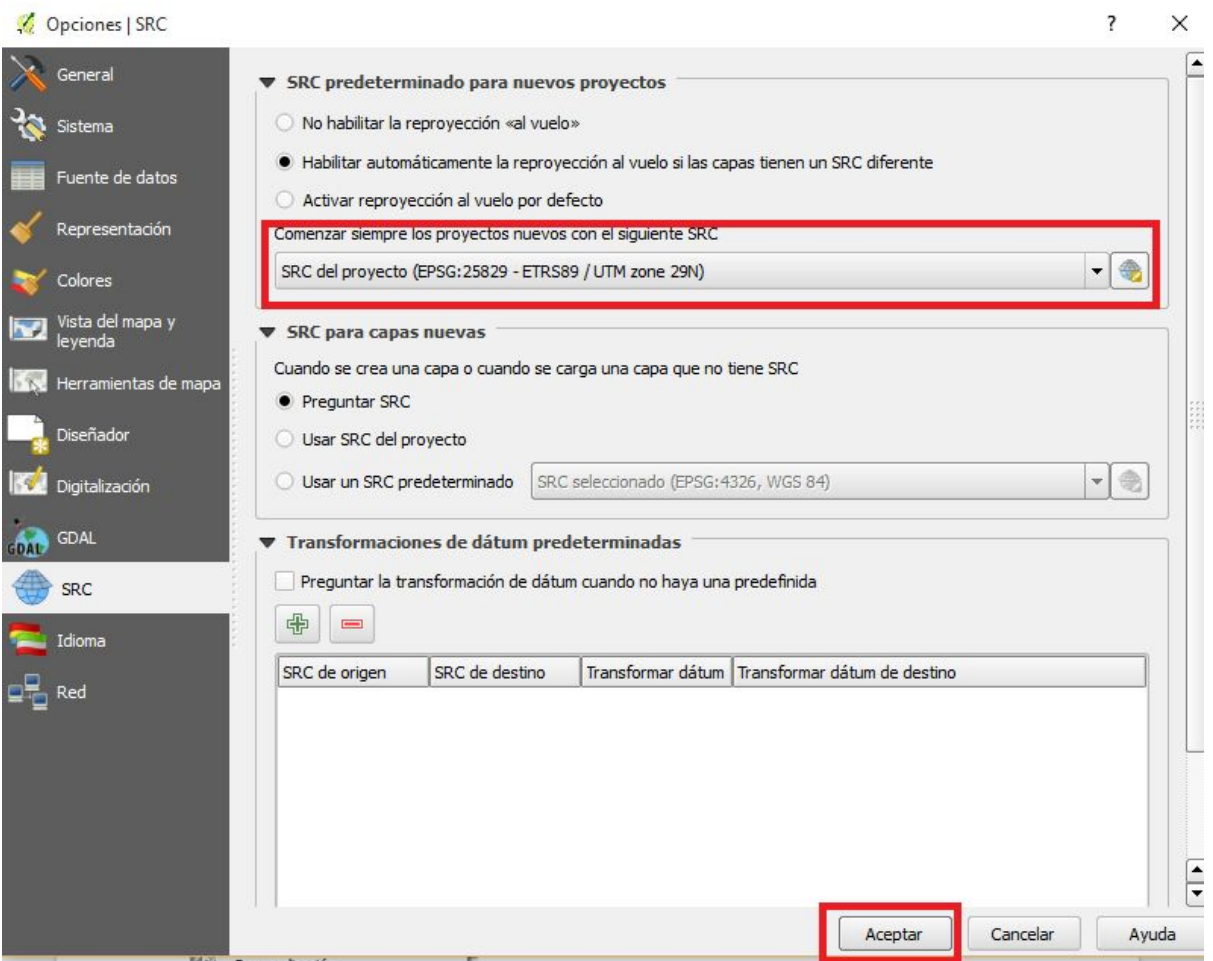

# <span id="page-7-0"></span>❏ **As capas**

QGIS permite engadir cantas capas se precisen ao proxecto sendo cada unha delas un arquivo independente de cara a manipulación. Para engadir unha nova capa podemos facer de diferentes xeitos: **arrastrando** o ficheiro, utilizando a **barra de ferramentas capa**, ou na barra de menús na opcion **capa** > **engadir capa**.

Existen diferentes tipos de capa que podemos utilizar en QGIS, nós utilizaremos as **capa raster**, **capa vectorial** e **capa WMS** (que son estudadas nun tema independente).

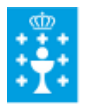

#### **XUNTA DE GALICIA** CONSELLERÍA DE CULTURA, EDUCACIÓN E ORDENACIÓN UNIVERSITARIA

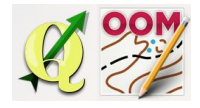

Tema 6: Introdución ao manexo do software QGIS

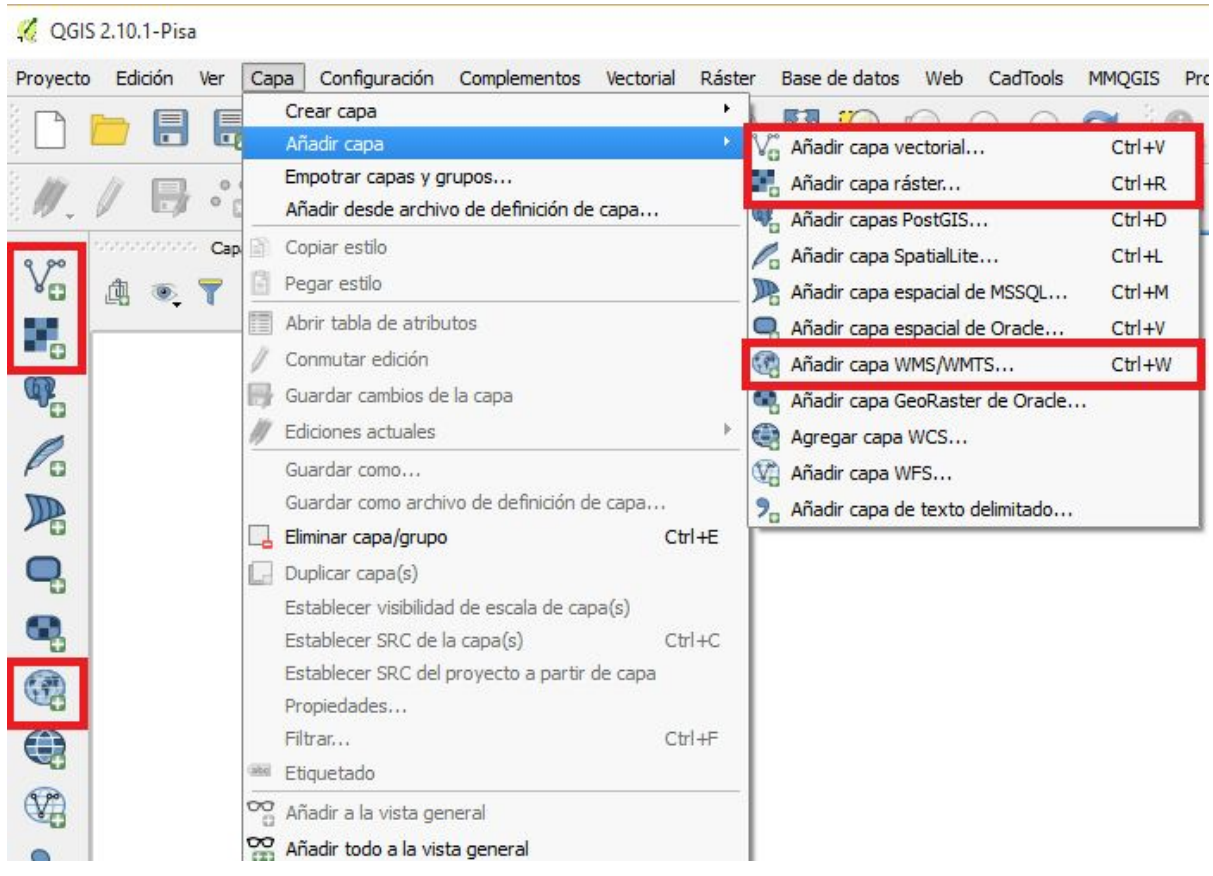

<span id="page-8-0"></span>Na imaxe superior podemos apreciar os accesos de QGIS para engadir as capas sinaladas.

❏ **Capa raster e capa vectorial**

#### Capa raster:

<span id="page-8-1"></span>Unha capa raster é un **arquivo de imaxe** que pode ter extensión .ecw, .tiff, .asc,... Os documentos que usaremos son seguintes:

- **Ortoimaxe de máxima actualidade e/ou histórica**, arquivo de gran tamaño en formato .ecw
- **MTN25 raster**, é unha imaxe en formato .ecw ou .tiff dos antigos mapas topográficos do exército a escala 1:25000.
- **MTN05LIDAR,** é unha imaxe en formato .asc do modelo dixital do terreo.

Todos os arquivos anteriormente citados son abertos en QGIS como capa raster e conteñen unicamente a imaxe ou fotografia xeorreferenciada pero non permiten manipulación de datos.

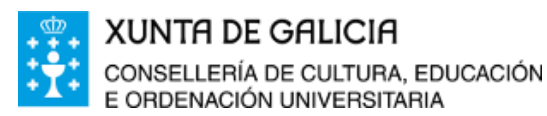

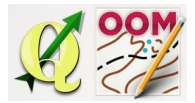

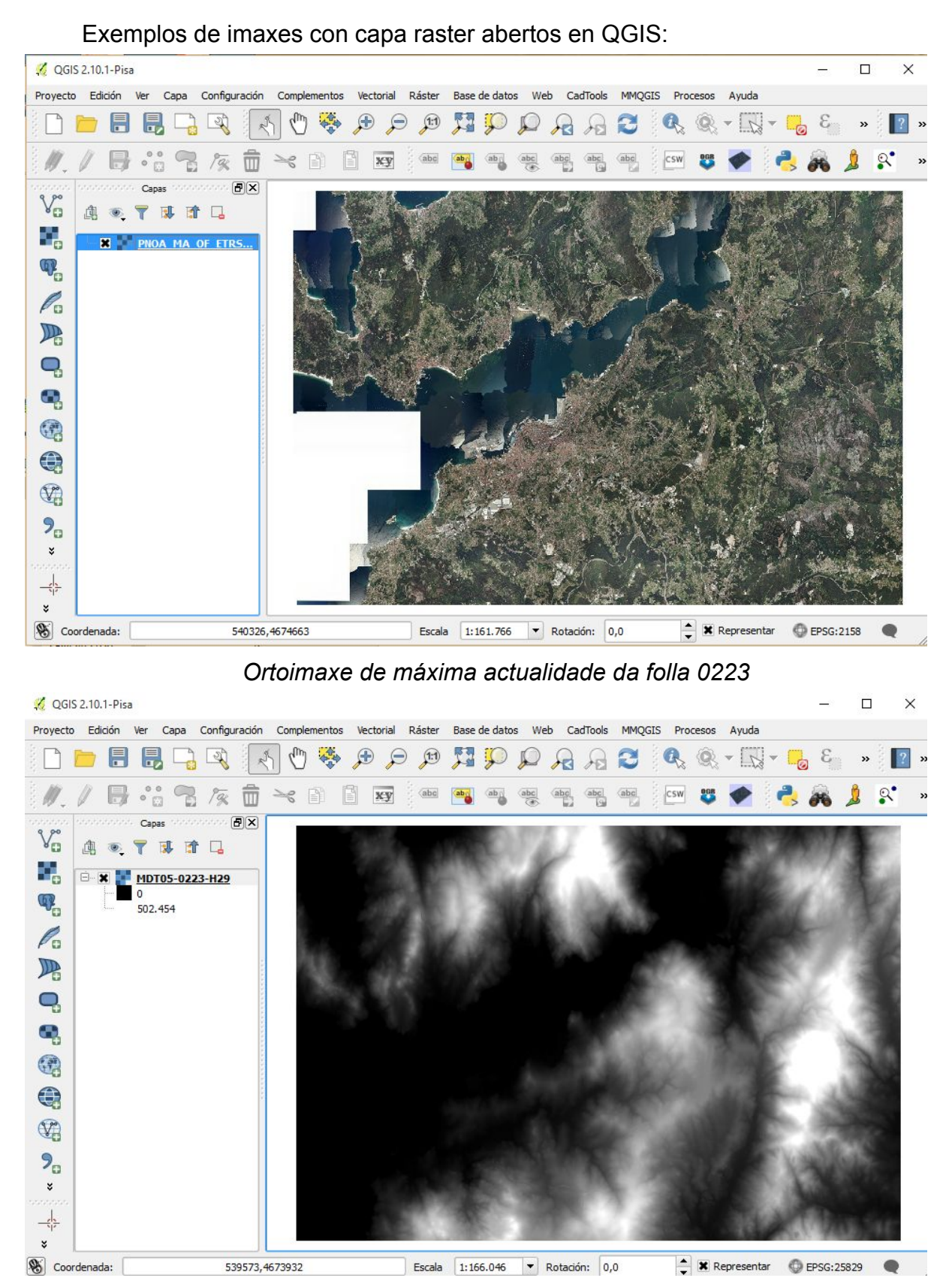

*MTN05LIDAR da folla 0223*

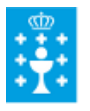

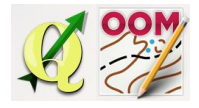

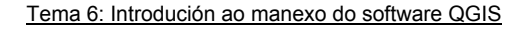

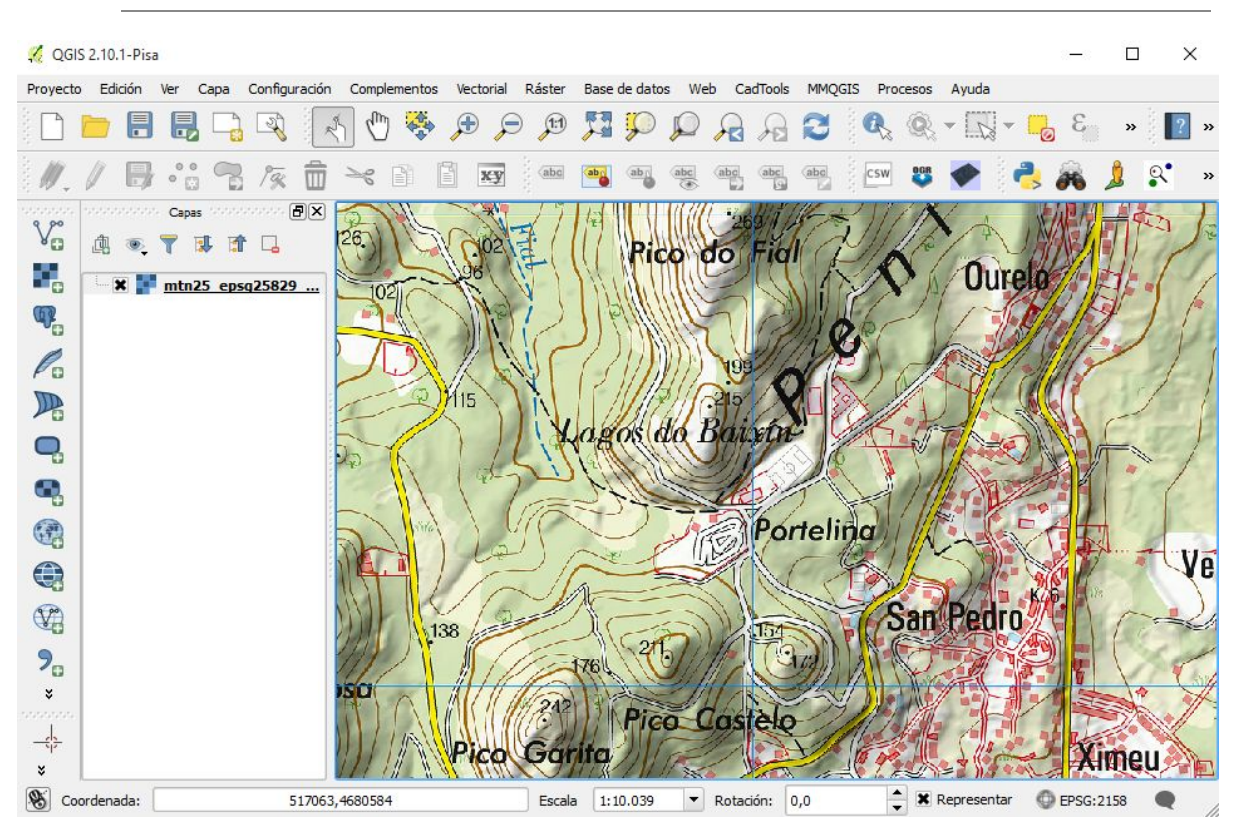

*MTN25 Raster (Mapa topográfico do "exército" en escala 1:25000)*

#### Capa vectorial:

<span id="page-10-0"></span>As capas vectoriais representan os datos en vectores que poden ser: puntos, liñas ou polígonos unicamente. Ademáis, os datos poden ter asociados outros atributos nunha táboa permitindo múltiples operacións na xestión do territorio. Os formatos utilizados son o **[.shp](https://es.wikipedia.org/wiki/Shapefile)** (Shapefile) e **[.dxf](https://es.wikipedia.org/wiki/DXF)** (Drawing Exchange Format) entre outros. En QGIS traballaremos en formato shapefile pero Open Orienteering Mapper non acepta o formato polo que os arquivos vectoriais xenerados deberán ser transformados ao formato .dxf para a súa manipulación no software de creación dos mapas de orientación.

Algúns exemplos que usaremos son: **BCN25-BTN25**, o arquivo conten multiples ficheiros en formato .shp

As curvas de nivel, que serán creadas durante o curso no tema 8, son arquivos vectoriais que imos xerar a partir dunha capa raster do modelo dixital do terreo (MDT05LIDAR). O formato final deberá ser .dxf.

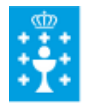

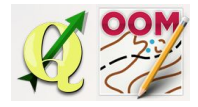

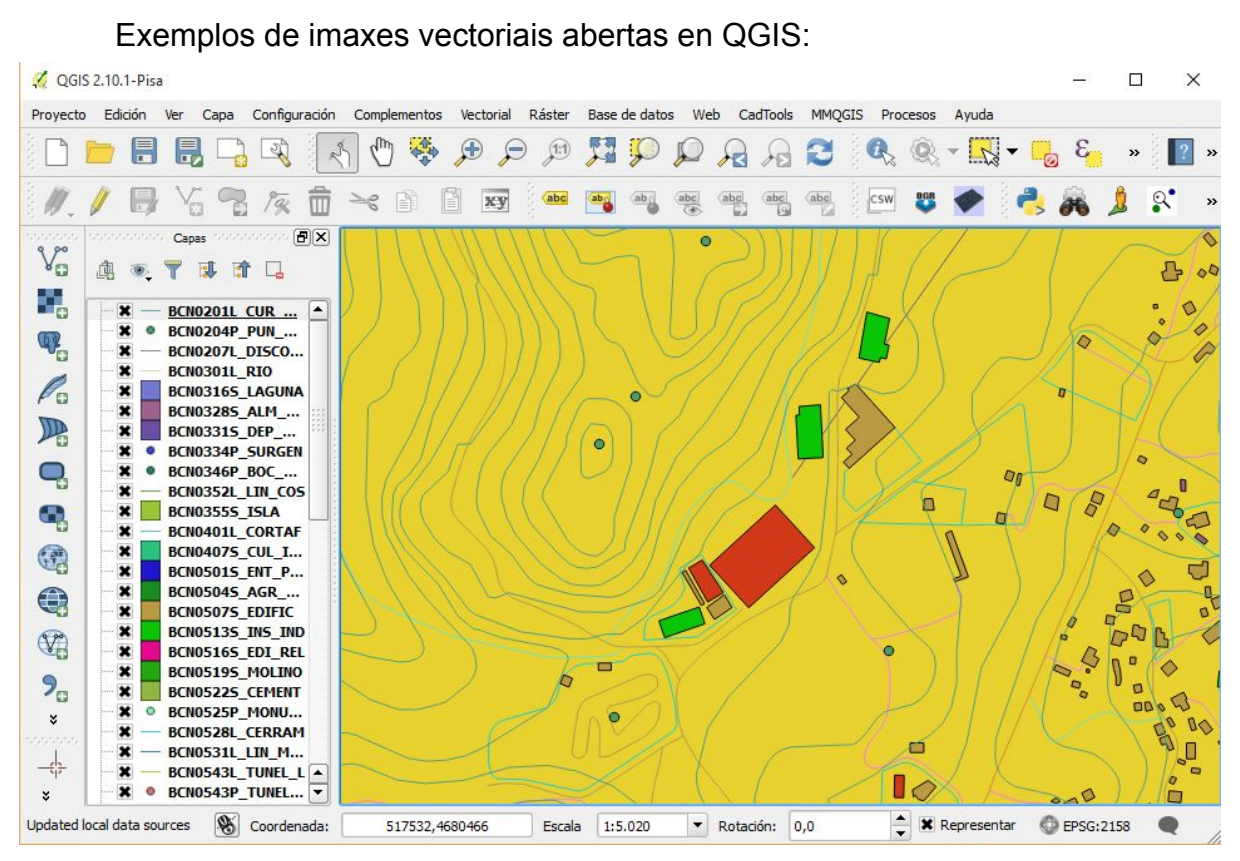

*BCN25BTN25 vectorial da folla 0223 (entorno do IES María Soliño)*

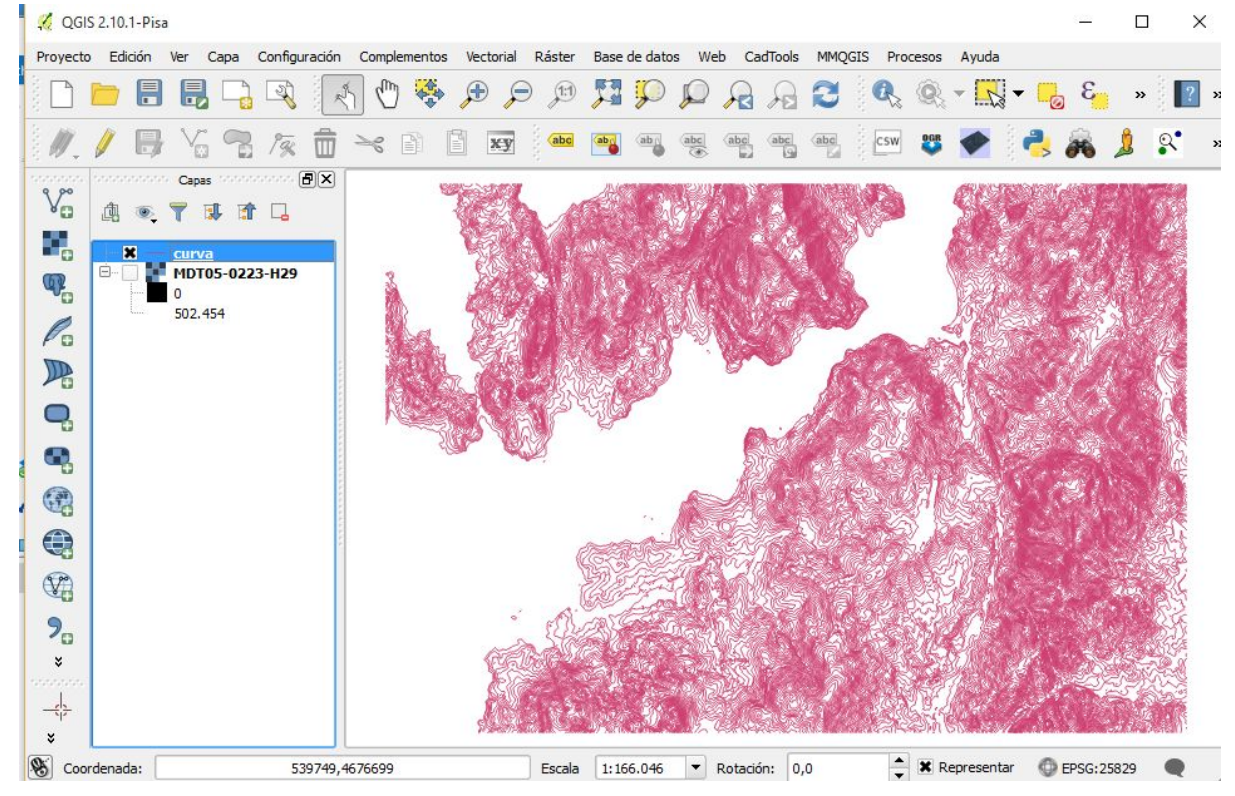

*Curva de nivel equidistancia 10 m. da folla 0223 a partir do MDT05LIDAR*

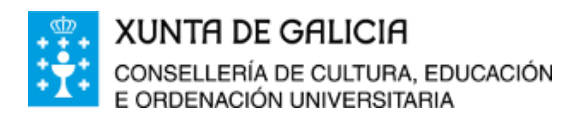

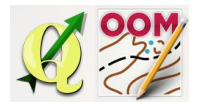

#### ❏ **O manexo das capas**

<span id="page-12-0"></span>Como explicamos anteriormente, QGIS permite ter aberto no mesmo proxecto tantas capas de cada tipo como precisemos. Na imaxe que mostramos están abertas catro capas simultaneamente:

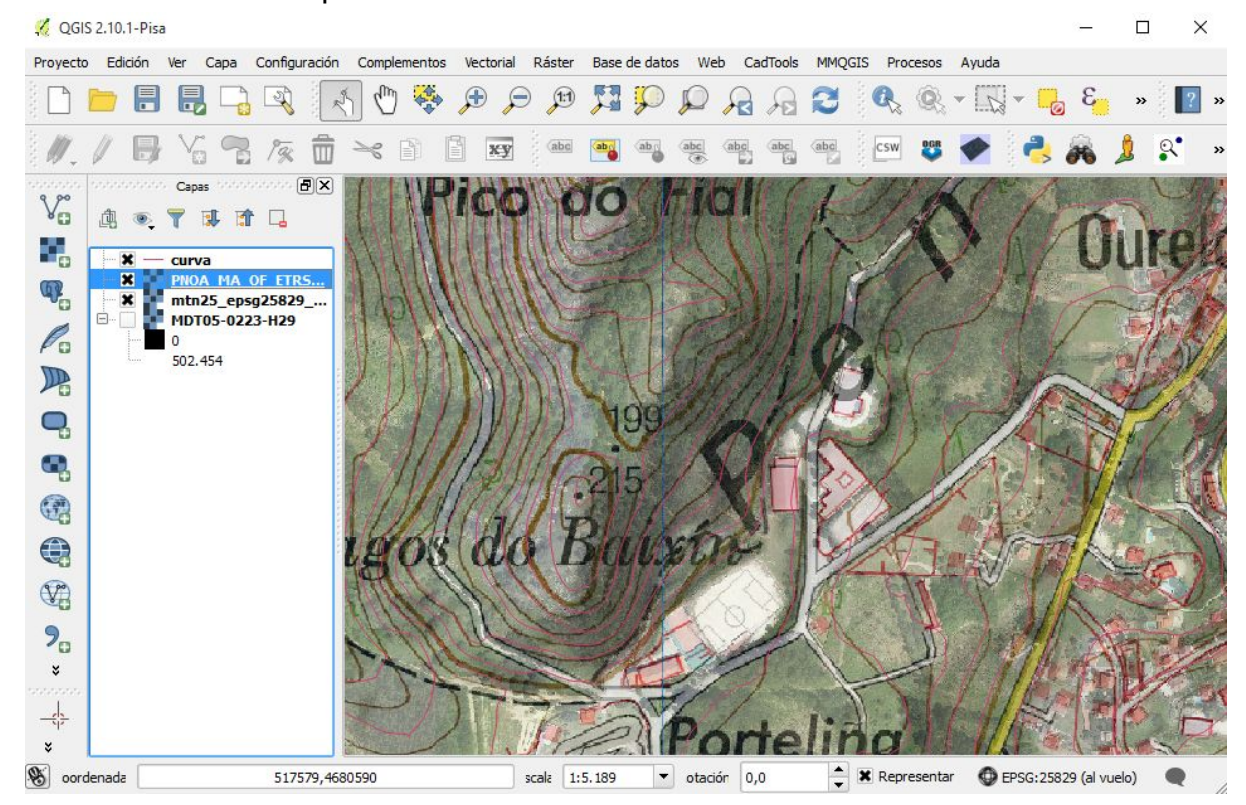

- Unha capa vectorial coas curvas de nivel, esta capa ao estar na parte superior é a que sempre está visible e como é vectorial permite visualizar debaixo das liñas que conten as demáis capas.
- Unha capa coa ortofoto de máxima actualidade, é a segunda capa e para permitir apreciar debaixo dela o mapa topográfico ten aplicada unha transparencia do 50%.
- Unha capa co mapa topográfico.
- Unha última capa desactivada e polo tanto invisible co arquivo LIDAR.

As combinacións que podedes buscar para amosar en pantalla o resultado desexado son múltiples e debedes ter en conta que na estructura de capas as superiores poden ocultar a visualización das inferiores (no caso de capas raster).

Para mover as capas a un nivel superior ou inferior simplemente tedes de picar co rato e arrastrar.

Picando co botón dereito do rato enriba de calqueira capa aparece un menú desplegable do cal imos a destacar tres opcións:

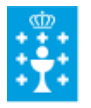

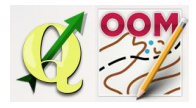

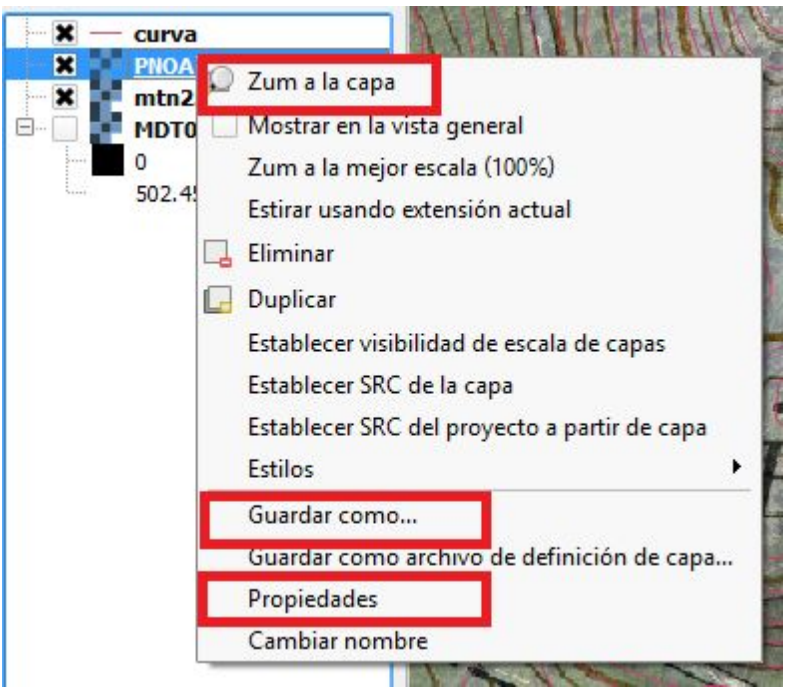

- **Zum á capa**, permite visualizar toda a extensión da capa en pantalla sen manipular ou axustar a mesma cos controis da lupa.
- **Gardar como...**, as veces a capa que está nun formato a queremos gardar noutro formato diferente, por exemplo as curvas de nivel do formato .shp a .dxf.
- **Propiedades** abre outra xanela con múltiples opcións de configuración sobre a capa, por exemplo podremos estabrecer aquí a transparencia da capa.

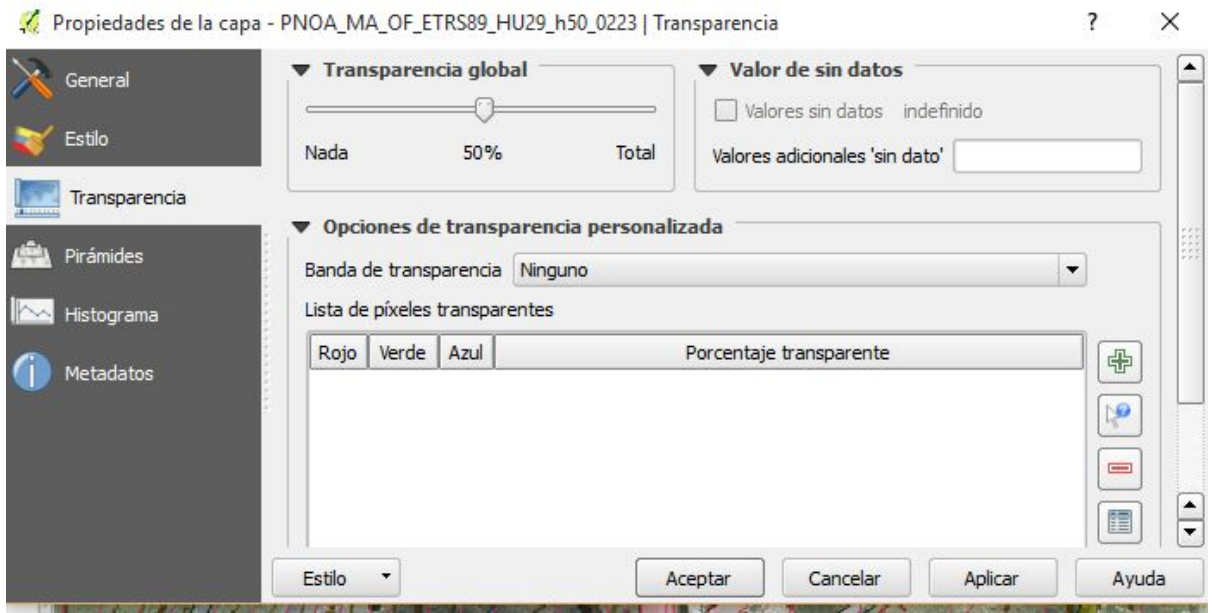

 $\overline{2}$ 

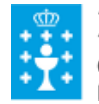

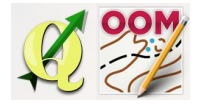

# <span id="page-14-0"></span>❏ **Gardar o proxecto en QGIS**

Como calquer programa QGIS permite gardar o traballo de composición do mapa que estamos a elaborar. Para gardar o proxecto utilizamos a opción **Proxecto** > **Gardar como**…

# <span id="page-14-1"></span>❏ **Gardar unha imaxe do proxecto**

Se traballando nun proxecto en QGIS en pantalla temos unha imaxe que nos interesa capturar para utilizar como fondo ou plantilla modelo en Open Orienteering Mapper a opción que debemos usar é **Proxecto** > **Gardar como imaxe**…

Posteriormente gardamos no disco duro a imaxe en formato .jpeg ou .png para utilizar como plantilla. Debedes ter en conta que en tal operación serán gardados dous arquivos:

- **•** A **imaxe.jpeg** propiamente dita.
- O arquivo **imaxe.jpegw** que contén os datos de xeorreferenciación da imaxe.

Os dous arquivos deben estar no mesmo cartafol e non pederán renomearse ou perderán o seu vínculo.

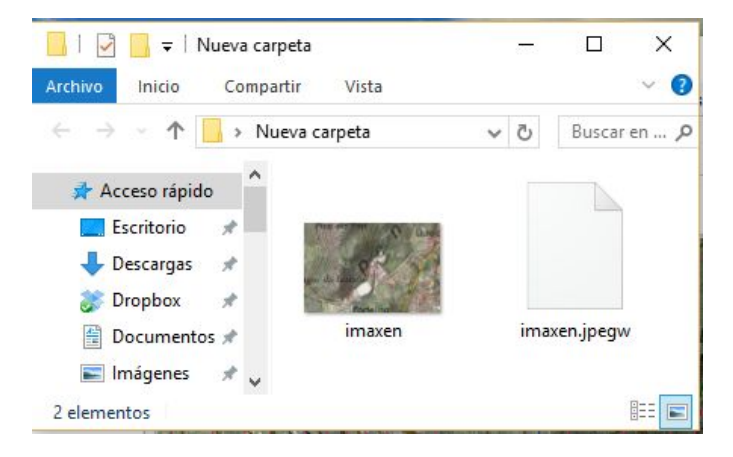

*Arquivos resultantes de gardar a imaxe*

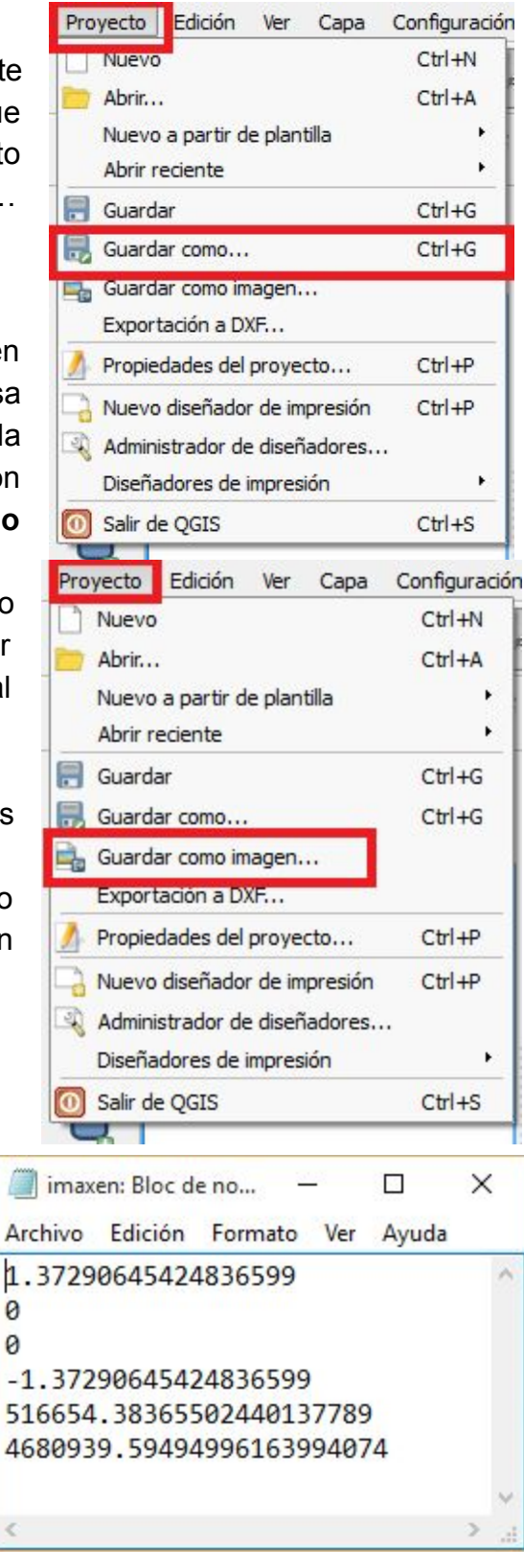

*Información do arquivo imaxe.jpegw*